## **SAINS Sistem iPerakuan**

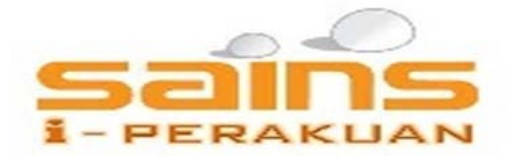

# **Manual Pengguna Luar**

**Version: 1.0** 

**16 December 2013** 

## **Table of Contents**

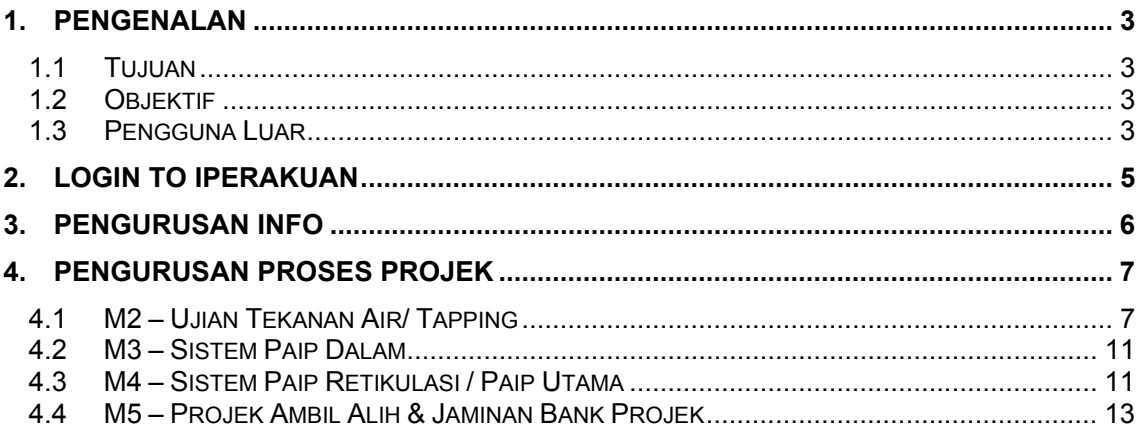

## **1. Pengenalan**

## **1.1 Tujuan**

Sistem iPerakuan (iPerakuan) merupakan satu solusi integrasi web (online) yang merangkumi perkaksan (hardware) dan perisian (software) untuk mendaftar sesuatu projek baru oleh pemaju dari awal permohonan merancang projek diambilalih.

## **1.2 Objektif**

iPerakuan ialah system fail secara elektronik yang memenuhi objektif-objektif seperti berikut:-

- ¾ Untuk memudahkan perjalanan proses pelan dari kebenaran merancang, pelan system paip sehingga ambilalih system paip
- ¾ Untuk memastikan perjalanan proses pelan mengikut aliran kerja yang betul untuk satu-satu projek pembangunan.
- ¾ Untuk memudahkan pegawai SAINS membuat pemantauan projek dari segi perlaksanaan kerja penyerahan dan status jaminan bank.
- ¾ Untuk memudahkan merekod dan pencarian sesuatu fail projek dan maklumat terkini berkaitan projek.
- ¾ Untuk memudahkan proses 'sorting' sesuatu projek mengikut daerah dan untuk data lapuran.
- $\triangleright$  Untuk memastikan setiap data input projek dapat direkodkan.
- ¾ Untuk memudahkan setiap daerah menyemak status projek dan tempoh jaminin sesuatu projek yang telah diambilalih

## **1.3 Pengguna Luar**

Pengguna Luar SAINS dapat akses iPerakauan dari segi modul, fungsi dan data. Ini bergantung kepada jenis pengguna dan tetapan (seperti daerah)

Sistem iPerakuan mempunyai bahagian berikut:

- 1. Laman Utama
- 2. Pengurusan Info
- 3. Pengurusan Proses Projek
	- a. Module 2 Ujian Tekanan Air/Tapping
	- b. Module 3 Sistem Paip Dalam
	- c. Module 4 Retikulasi
	- d. Module 5 Serah Milik

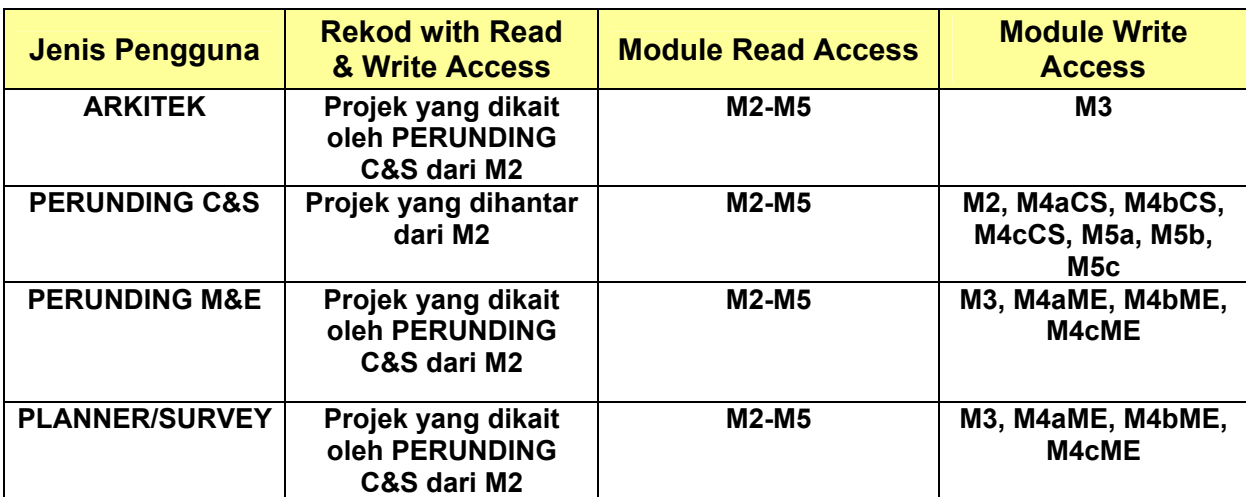

Sistem iPerakuan mempunyai jenis penngguna berikut:

## **2. Login to iPerakuan**

Langkah-langkah:

- 1. Pergi ke laman utama iPerkakuan
- 2. Click Login, screen Login muncul

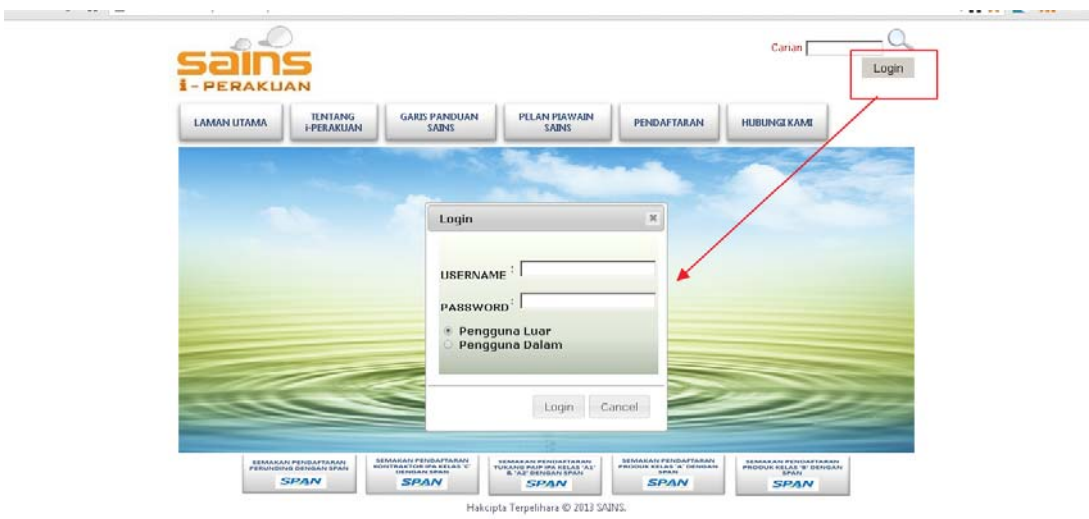

- 3. Dari Login Screen:
- ¾ Masukkan USERNAME dan PASSWORD
- ¾ Pilih Pengguna Luar
- $\triangleright$  Tekan button Login

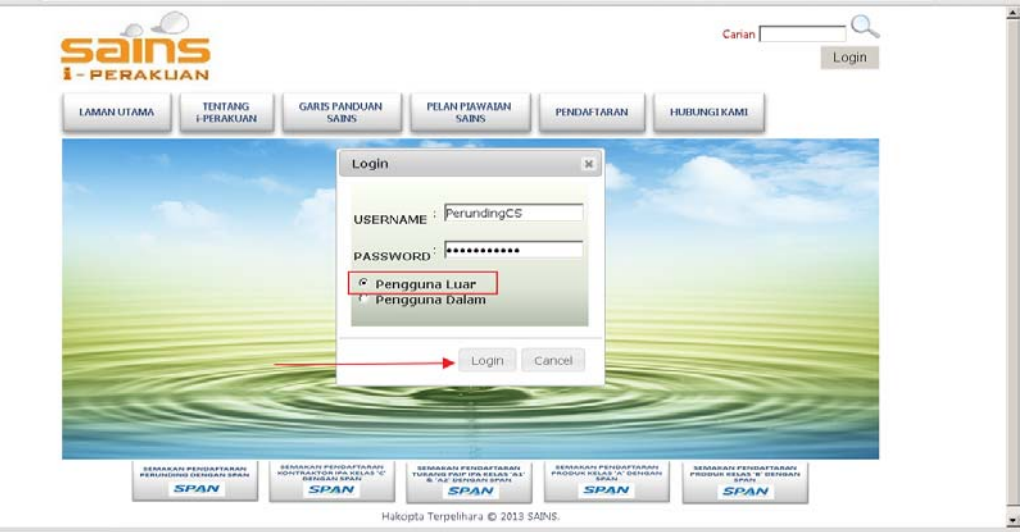

4. Page selepas login seperti berikut (bergantung kepada user type, sampel page berikut diambil dari Perunding C&S)

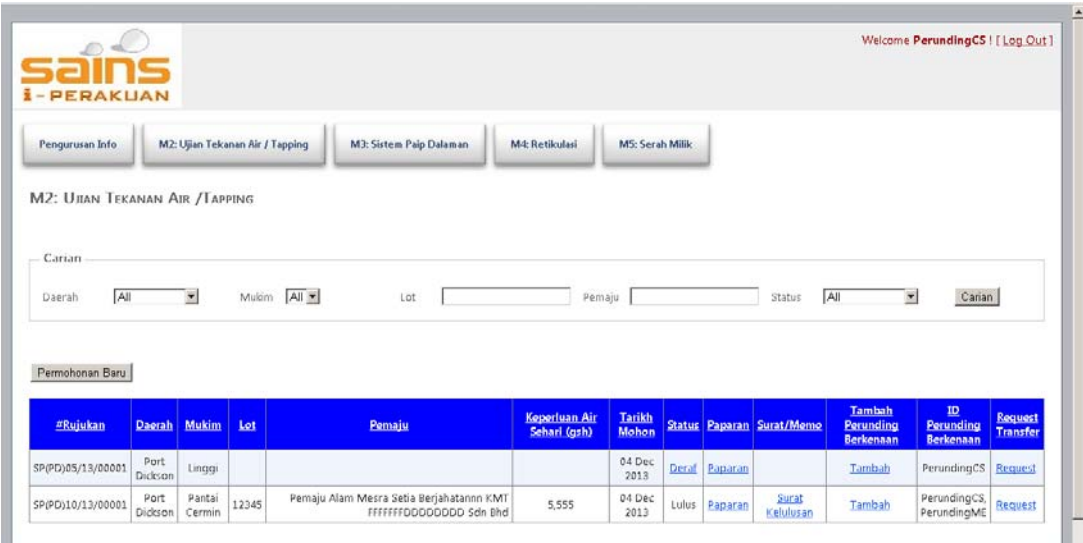

## **3. Pengurusan Info**

Pengguna boleh mengemaskini maklumat diri di sini

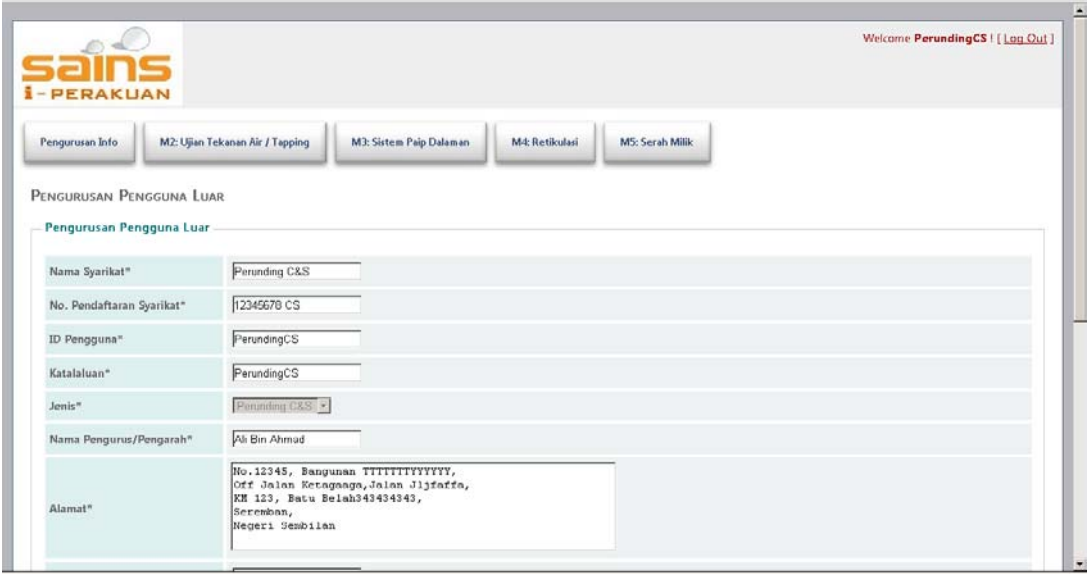

## **4. Pengurusan Proses Projek**

Pengguna Luar boleh mengurus proses, seperti proses, ulasan, dan kelulusan permohonan dari M2 ke M5. Rujuk bahagian 1.3 untuk peranan Pengguna Luar masing-masing dalam proses M2 – M5.

#### **Notis mengenai aliran kerja M2 - M5:**

## **Secara umum, aliran kerja M2 - M5 adalah seperti berikut:** - Bermula dari M2, diikuti dengan M3 / M4 (boleh dijalankan selari), dan akhirnya ke M5 M2 ------------ÆM3 -----------------------------Æ M5 M4 **1) Aliran kerja dalam M4:**  Sub aliran kerja dalam M4 boleh dibahagikan seperti berikut: M4A (C&S) ------------Æ M4B (C&S) -----------------------------Æ M4C (C&S) (Jika memilih Keperluan Sistem Pam) M4A (M&E) ------------Æ M4B (M&E) -----------------------------Æ M4C (M&E) i.e. Pilihan untuk Keperluan Sistem Pam dalam M4A (C&S)  $\bullet$   $\vee$ a  $\circ$  Tidak

#### **2) Aliran kerja dalam M5:**

- Sub aliran kerja dalam M5 boleh dibahagikan seperti berikut:

M5A ------------Æ M5B -----------------------------Æ M5C

#### **4.1 M2 – Ujian Tekanan Air/ Tapping**

Aliran kerja untuk pengguna-pengguna adalah seperti berikut:

- 1) Perunding C&S: Hantar Permohonan
- 2) Pengguna Dalam: Proses/Ulasan/Lulus

#### **4.1.1 Pengguna: Hantar Permohonan**

Penggua boleh:

- ¾ Proses/Ulasan Permohonan M2 dari Perunding
- ¾ Request Cross Border Transfer supaya projek tersebut dipindah untuk diproses oleh daerah lain

#### **•** Senarai Permohonan

 $\triangleright$  Menggunakan kriteria carian untuk menapis rekod carian jika perlu

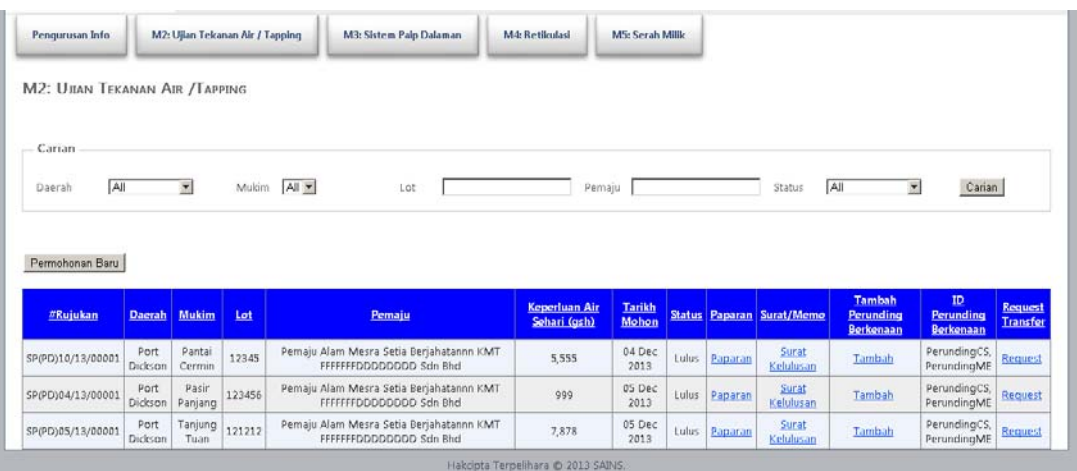

#### z **Permohonan Baru**

¾ Dari senarai permohonan, tekan button seperti berikut untuk membuat permohonan baru

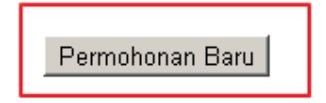

¾ Permohonan boleh dibuat di sini dengan mengisi boring berikut dan Hantar

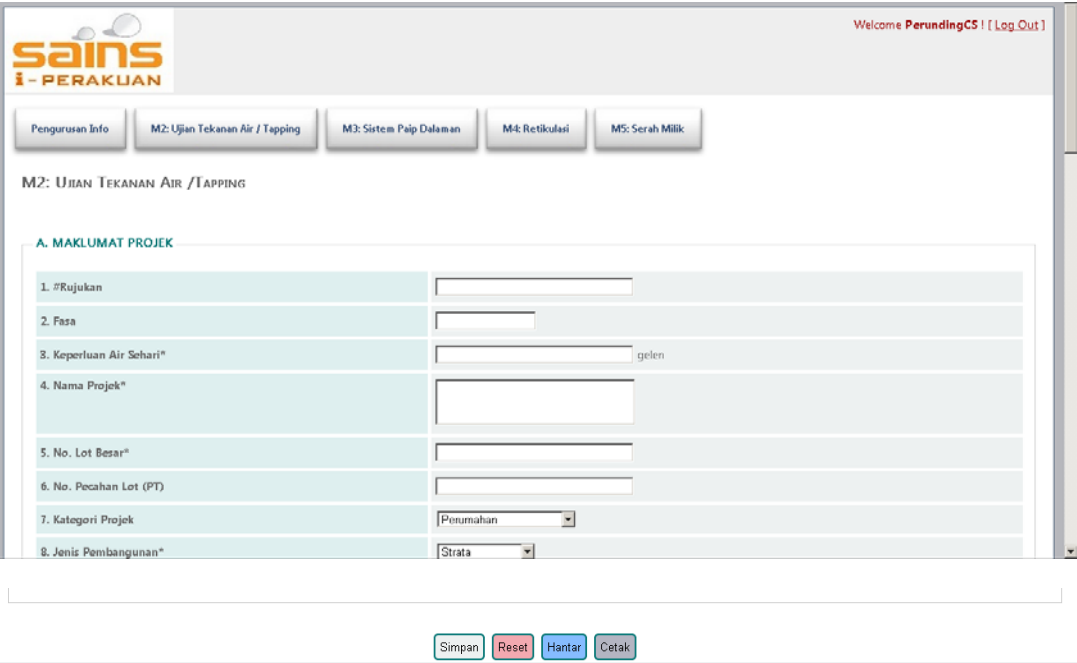

#### **•** Proses Permohonan

¾ Dari senarai permohonan, tekan link seperti berikut untuk membuka surat kelulusan (untuk permohonan yang telah dilulus)

Hakcipta Terpelihara @ 2013 SAINS

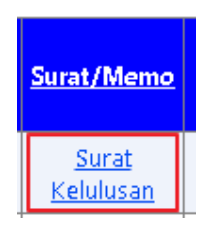

 $\triangleright$  Surat seperti berikut akan dibuka

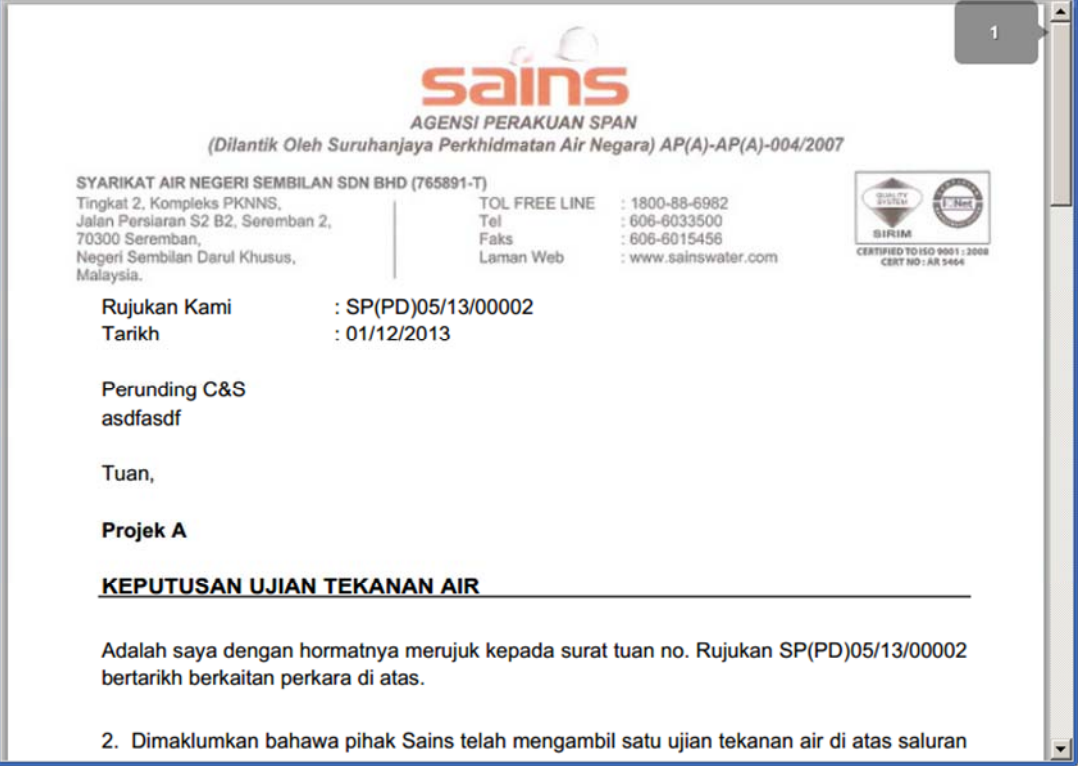

#### **• Tambah Pengguna berkenaan dengan projek**

¾ Dari senarai permohonan, tekan link Tambah untuk projek yang hendak tambah penggua. Perunding C&S boleh mengisi maklumat pengguna yang ditambah dan click button Tambah untuk menambah pengguna (seperti Perunding M&E).

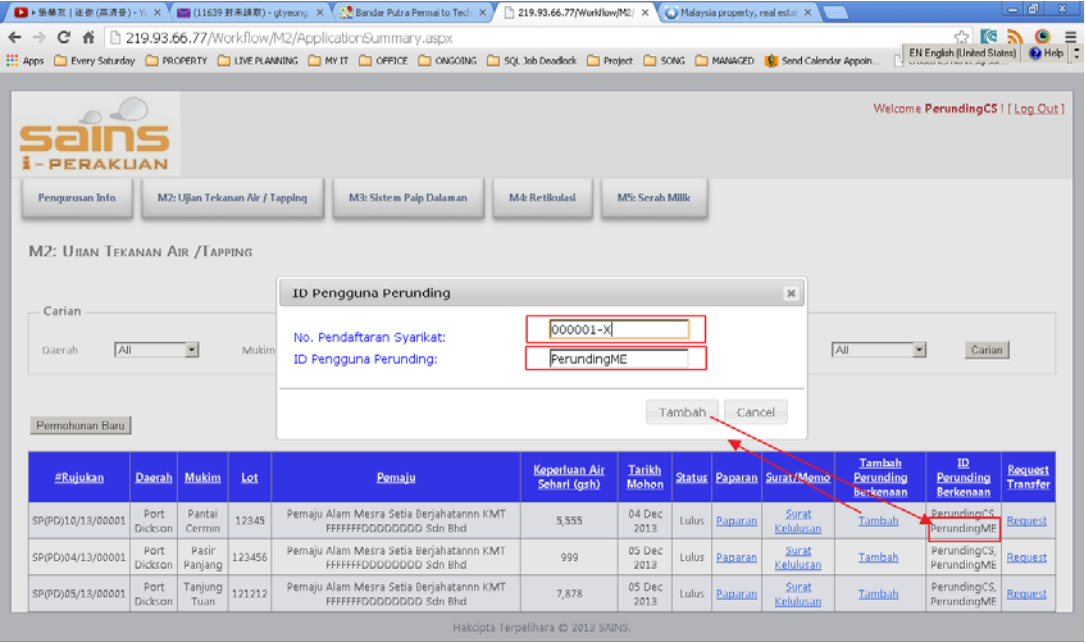

#### z **Request Transfer**

- ¾ Tekan link seperti berikut untuk permohonan yang ingin diambilalih oleh perunding lain
- ¾ Pilih Perunding Baru untuk permohonan tersebut dan tekan Submit Transfer

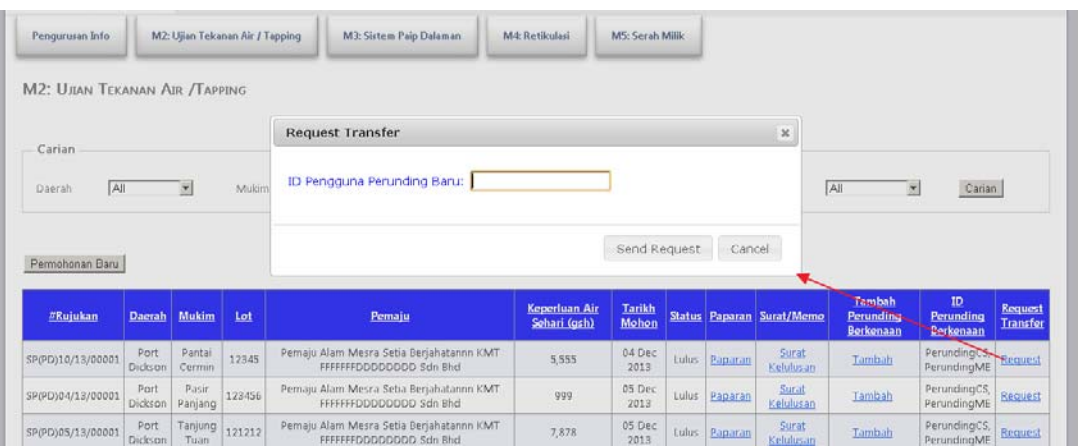

### **4.2 M3 – Sistem Paip Dalam**

Aliran kerja untuk pengguna-pengguna adalah seperti berikut:

1) Perunding M&E atau Akitek : Hantar Permohonan 2) Pengguna Dalam:: Pengesahan/Ulasan

Langkah-langkah yang terlibat dalam permohonan lebih kurang sama dengan Bahagian 4.1, hanya dengan perbezaan pengguna yang terlibat dalam aliran kerja.

#### **4.3 M4 – Sistem Paip Retikulasi / Paip Utama**

#### **4.3.1 M4A(C&S) : Retikulasi & Status**

Aliran kerja untuk pengguna-pengguna adalah seperti berikut:

1) Perunding C&S: Hantar Permohonan (Baru/Ulasan/Lanjutan) 2) Pengguna Dalam: Proses/Ulasan/Lulus

Langkah-langkah yang terlibat dalam permohonan lebih kurang sama dengan Bahagian 5.1, hanya dengan perbezaan pengguna yang terlibat dalam aliran kerja.

#### **4.3.2 M4B(C&S) : Pemeriksaan Tapak**

Aliran kerja untuk pengguna-pengguna adalah seperti berikut:

1) Perunding C&S: Hantar Permohonan (Baru/Semula) 2) Pengguna Dalam: Proses/Ulasan/Lulus

Langkah-langkah yang terlibat dalam permohonan lebih kurang sama dengan Bahagian 4.1, hanya dengan perbezaan pengguna yang terlibat dalam aliran kerja.

#### **4.3.3 M4C(C&S) : Laporan Ujian Pemeriksaan**

Aliran kerja untuk pengguna-pengguna adalah seperti berikut:

1) Perunding C&S: Hantar Permohonan 2) Pengguna Dalam: Proses/Ulasan/Lulus

Langkah-langkah yang terlibat dalam permohonan lebih kurang sama dengan Bahagian 4.1, hanya dengan perbezaan pengguna yang terlibat dalam aliran kerja.

#### **4.3.4 M4A(M&E) : Sistem Pengepaman & Status**

Aliran kerja untuk pengguna-pengguna adalah seperti berikut:

1) Perunding M&E: Hantar Permohonan (Baru/Ulasan/Lanjutan) 2) Pengguna Dalam: Proses/Ulasan/Lulus

Langkah-langkah yang terlibat dalam permohonan lebih kurang sama dengan Bahagian 4.1, hanya dengan perbezaan pengguna yang terlibat dalam aliran kerja.

#### **4.3.5 M4B(M&E) : Pemeriksaan & Pengujian Sistem Pengepaman**

Aliran kerja untuk pengguna-pengguna adalah seperti berikut:

1) Perunding M&E: Hantar Permohonan (Baru/Semula) 2) Pengguna Dalam: Proses/Ulasan/Lulus

Langkah-langkah yang terlibat dalam permohonan lebih kurang sama dengan Bahagian 4.1, hanya dengan perbezaan pengguna yang terlibat dalam aliran kerja.

#### **4.3.6 M4C(M&E) : Laporan Pemeriksaan & Pengujian Sistem Pengepaman**

Aliran kerja untuk pengguna-pengguna adalah seperti berikut:

1) Perunding M&E: Hantar Permohonan 2) Pengguna Dalam: Proses/Ulasan/Lulus

Langkah-langkah yang terlibat dalam permohonan lebih kurang sama dengan Bahagian 4.1, hanya dengan perbezaan pengguna yang terlibat dalam aliran kerja.

#### **4.4 M5 – Projek Ambil Alih & Jaminan Bank Projek**

#### **4.4.1 M5A: Permohonan Serah Milik**

Aliran kerja untuk pengguna-pengguna adalah seperti berikut:

1) Perunding C&S: Hantar Permohonan (Baru/Ulasan/Lanjutan) 2) Pengguna Dalam: Lulus/Ulasan

Langkah-langkah yang terlibat dalam permohonan lebih kurang sama dengan Bahagian 4.1, hanya dengan perbezaan pengguna yang terlibat dalam aliran kerja.

#### **4.4.2 M5B: Pemeriksaan Akhir (Final Inspectation)**

Aliran kerja untuk pengguna-pengguna adalah seperti berikut:

1) Perunding Dalam: Hantar Permohonan - Ulasan 2) Perunding C&S: Jawab Ulasan 3) Perunding Dalam: Proses/Ulasan/Lulus

Langkah-langkah yang terlibat dalam permohonan lebih kurang sama dengan Bahagian 4.1, hanya dengan perbezaan pengguna yang terlibat dalam aliran kerja.

#### **4.4.3 M5C: Laporan Kerja Flushing & Surat CCC**

Aliran kerja untuk pengguna-pengguna adalah seperti berikut:

1) Perunding C&S: Hantar Permohonan 2) Perunding Dalam: Proses/Ulasan/Lulus

Langkah-langkah yang terlibat dalam permohonan lebih kurang sama dengan Bahagian 4.1, hanya dengan perbezaan pengguna yang terlibat dalam aliran kerja.